# H. TM **SARA** 4 E m

# **Organization Administrator - User Guide**

# File & Serve Delaware

# Organization Administrator User Guide

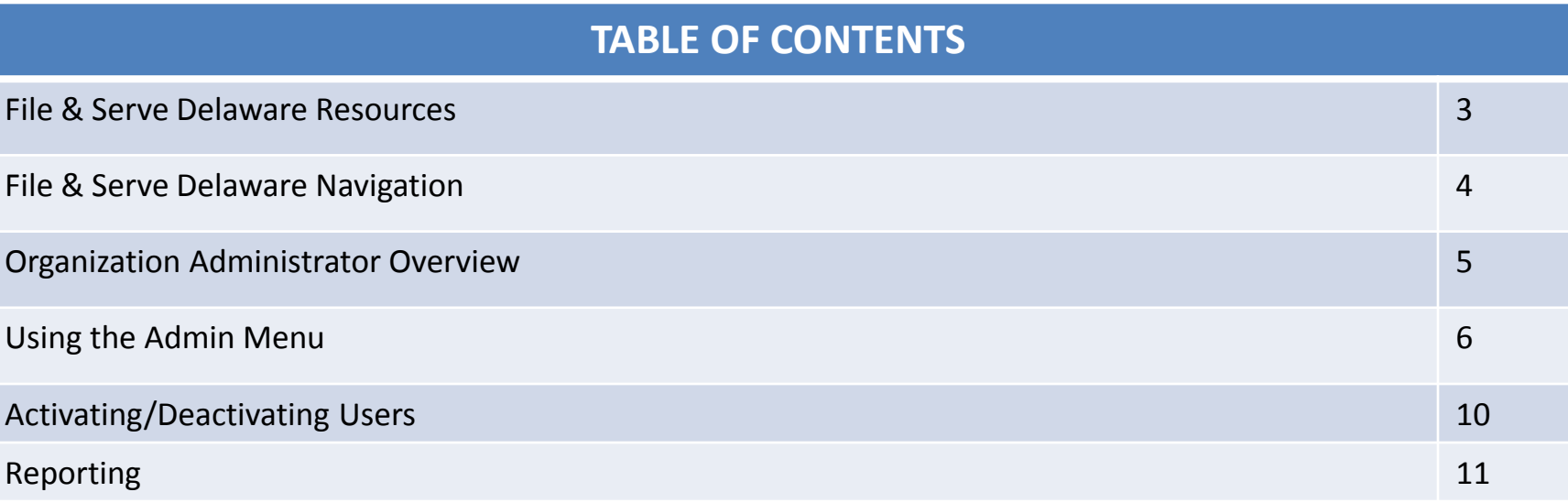

# File & Serve Delaware Resources

File & Serve Delaware has many resources available to you in order to address your questions and concerns:

- **File & Serve Delaware Client Support** is available to assist you with technical, ID, functionality and any other questions you may have. You can contact Client Support at 888.529.7587.
- **File & Serve Delaware Microsite** is available from the File & Serve Delaware homepage by clicking on the link in the center of your screen. The Microsite contains our training registration information, jurisdiction specific rules and procedures, user guides, pricing, and more. Click <http://www.fileandservexpress.com/delaware> to access the Microsite.
- **File & Serve Delaware Login Page** is where you can find password help, a link to the registration page, and links for help and contact information. Click <https://www.fileandservedelaware.com/> to access the login page.
- **Court Resources Page** is where you can find the court's user guides for court specific processes and procedures. Click <http://courts.delaware.gov/commonpleas/efilingwelcome.aspx> to access the Court's Resources Page.

# File & Serve Delaware Navigation

Below are some general tips for navigating through the File & Serve Delaware system:

File & Serve Delaware

**Welcome back, Test Douglas!** 

 $\odot$  2

 $\mathbb{R}$ 

- To get *Help*, click on the ? icon.
- To view/edit your *Profile*, click on the **Q** icon. You can view a guide on user profile on our microsite at [www.fileandservexpress.com/delaware.](http://www.fileandservexpress.com/delaware)
- To *Logout*, click on the  $\rightarrow$  icon.
- Any information marked with a \* is a mandatory field.
- If you try to move forward without completing mandatory information, a pop-up box will appear to let you know what needs to be completed to move forward.
- If you are on a page with tabs, click the previous tab(s) or the *Back* button to move backward through screens and the *Next* button to move forward through screens.
- Click on the *Home* link at the bottom of the page to navigate back to the login page.
- Click on the *About* link at the bottom of the page to view links to court information.
- Click on the *Contact Us* link to view our Client Support contact information and an online form to submit comments/questions.

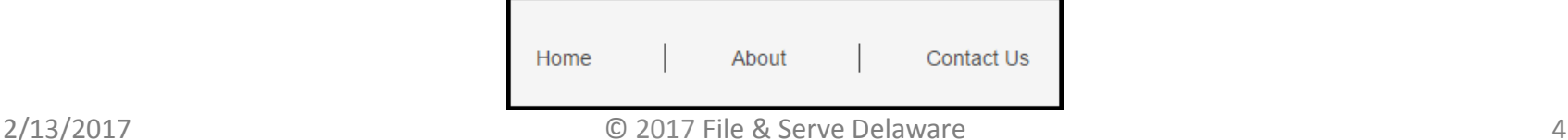

# **Organization Administrator Overview**

## **What is an Organization Administrator?**

An Organization Administrator ("OA") is an individual or group of individuals who have been granted special File & Serve Delaware permissions. The OA can make changes to user information and maintain other information pertaining to the organization's File & Serve Delaware account. Every organization registered with File & Serve Delaware must have at least one user selected as an OA.

#### **Where are the permissions accessed?**

After logging into File & Serve Delaware, your Organization Administrator login credentials will generate menu options which are unique to your role.

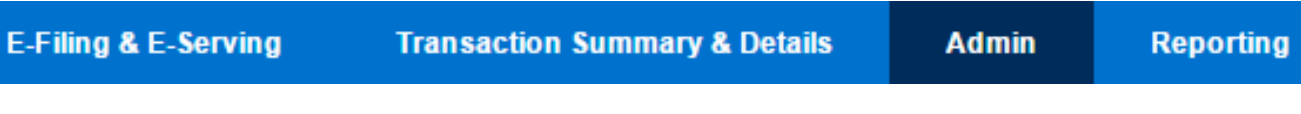

# **With the four menu options above the OA is able to:**

- E-Filing & E-Serving\*- eFile and/or eServe into cases.
- Transaction Summary & Details\*- View Transaction information for Draft Transactions, Sent Transactions, Received Transactions, or Rejected Transactions.
- Admin- Request new user credentials, remove users from the organization, reset user passwords, and modify user information.
- Reporting-Request Reports in order to view organization activity and costs.

\*Please refer to our "New case Filing" and "Subsequent Filing" user guides to learn more about the E-Filing & E-Serving and Transaction Summary & Details tabs.

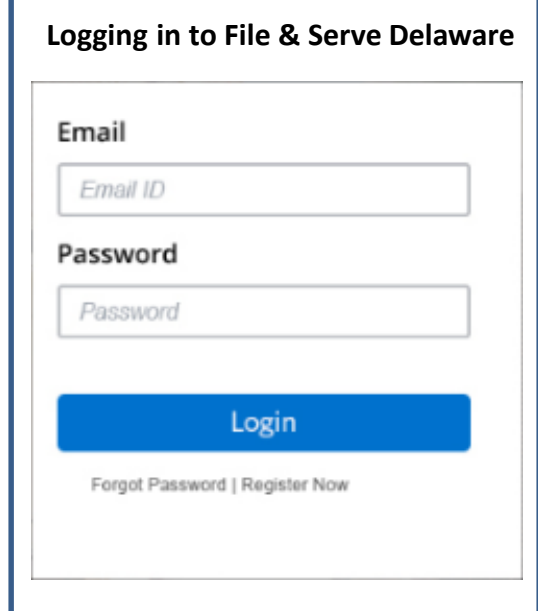

- 1. Before using File & Serve Delaware, you must have an ID and Password. If you do not have these, click the *Register Now* link on the Login page.
- 2. Open your internet browser and enter [www.fileandservedelaware.com](http://www.fileandservedelaware.com/) to access the login page.
- 3. Enter your ID and password and click **Login.**

### **Organization Administrator- Adding Users**

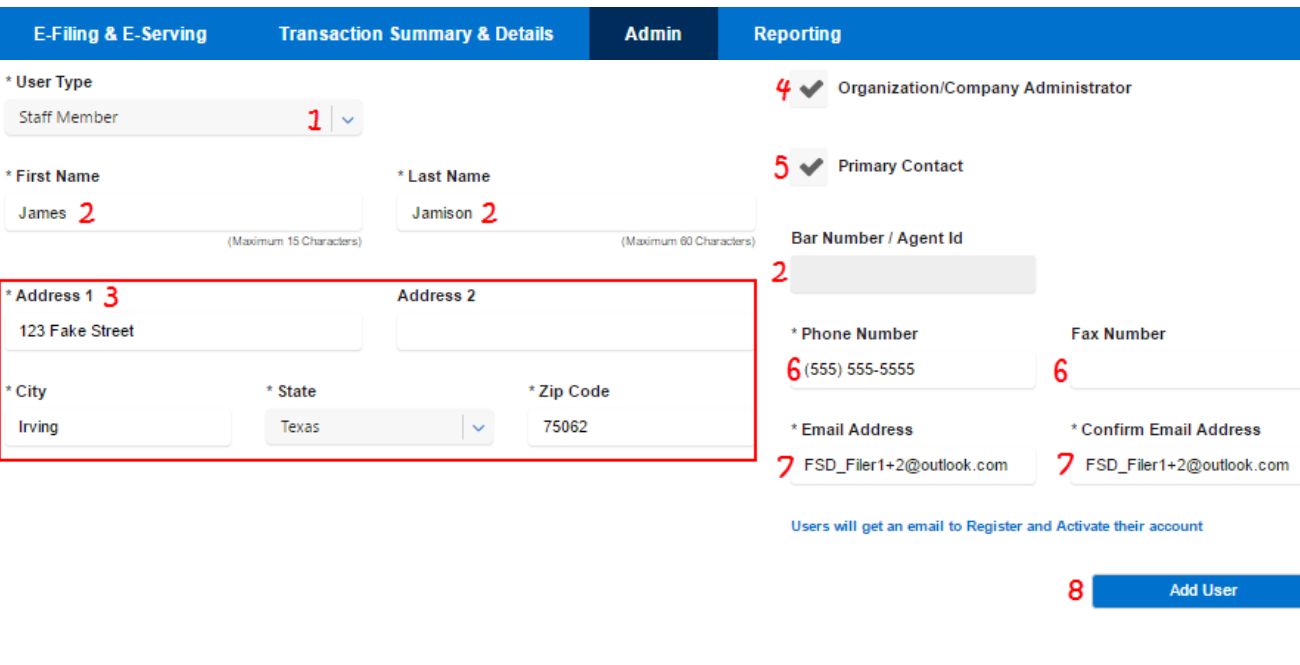

\*An Attorney account will be used to authorize filings and will require a bar number/agent ID, a Staff account will be used for completing transactions on behalf of an attorney. For user type attorney, File & Serve Delaware validates against Contexte (the State of Delaware Case Management System) by last name and bar number/Contexte ID. If the validation fails you need to first have the attorney name updated in the DE Bar Association system which will then update Contexte.

\*\*A primary contact is designated for FSD to contact in case there are any issues with the account. Multiple primary contacts can be designated.

Note: All sections with an \* are required fields.

Note: If you add a new user, an activation email will be sent to them which will allow them to complete the registration process and update their password.

#### **Adding A User**

1. Using the dropdown menu, choose your user type: Attorney or Staff Member.

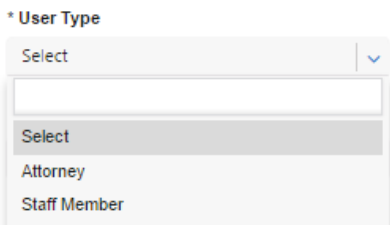

- 2. Enter the user's First Name, Last Name, and 6 digit Bar Number (If Attorney is the User Type)\*.
- 3. Enter the user's address.
- 4. Select the checkbox if the user is an organization administrator.
- 5. Select the checkbox if the user is a primary contact\*\*.
- 6. Enter the user's telephone number and optional fax number.
- 7. Enter and confirm the user's email address. This will be the user's User ID.
- 8. Click *Add User*.

### **Organization Administrator- Modifying Your Account**

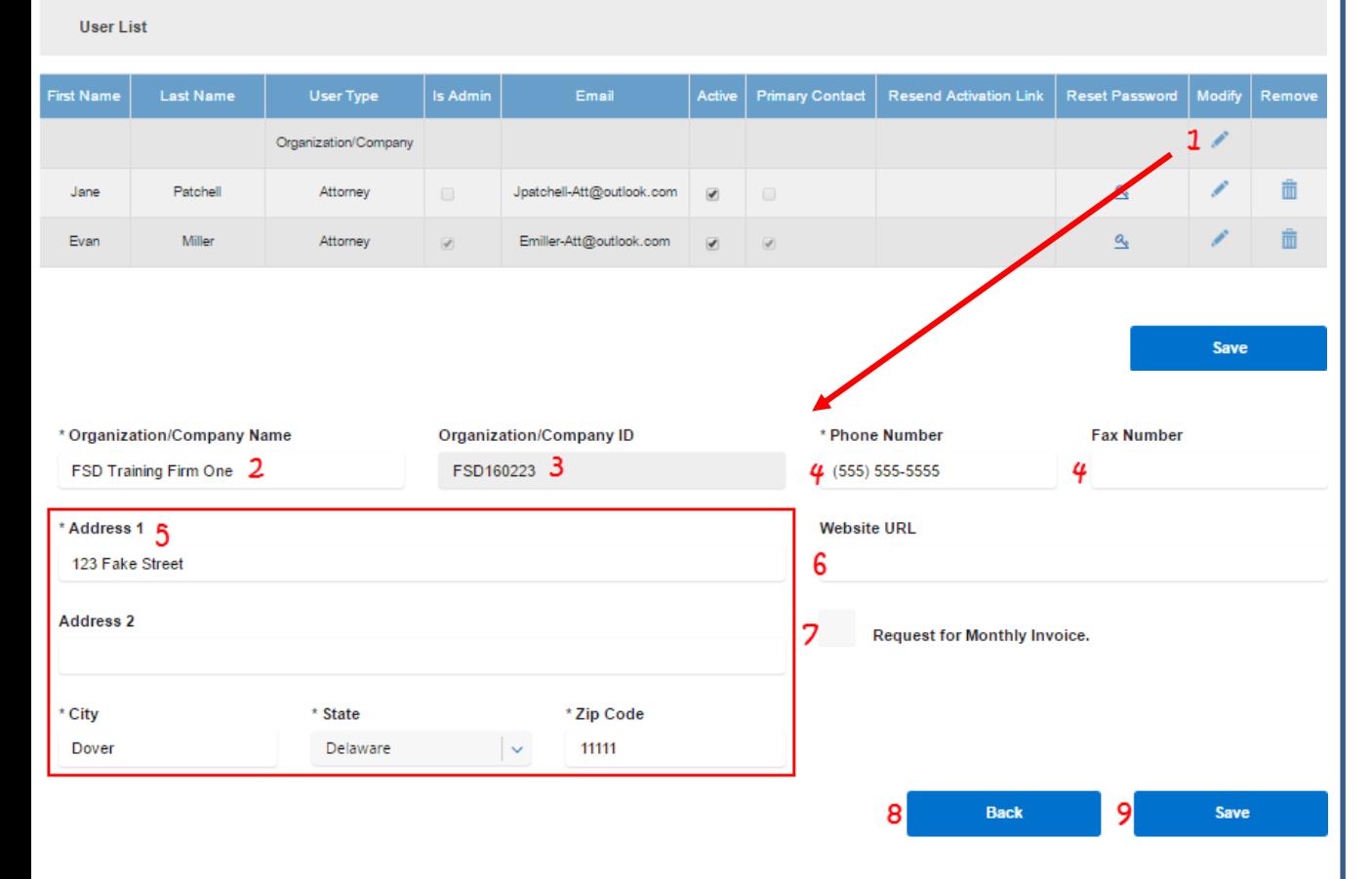

\*When the account is first registered, the Organization ID will populate the registration confirmation and will also be sent to the Organization Administrator. This ID should be provided to any user that will be self-registering and wants to be added to your account.

#### **Modifying Organization Information**

- 1. Click the Pencil Icon in the *Organization/Company* row to make any or all of the following modifications to your account information.
- 2. Update Organization/Company name.
- 3. Identify Organization/Company ID\*.
- 4. Update telephone number and optional fax number.
- 5. Update address.
- 6. Update website URL.
- 7. Click checkbox to request a monthly invoice.
- 8. Click *Back* to return to the Admin screen and discard your changes.
- 9. Click *Save* to save your modifications.

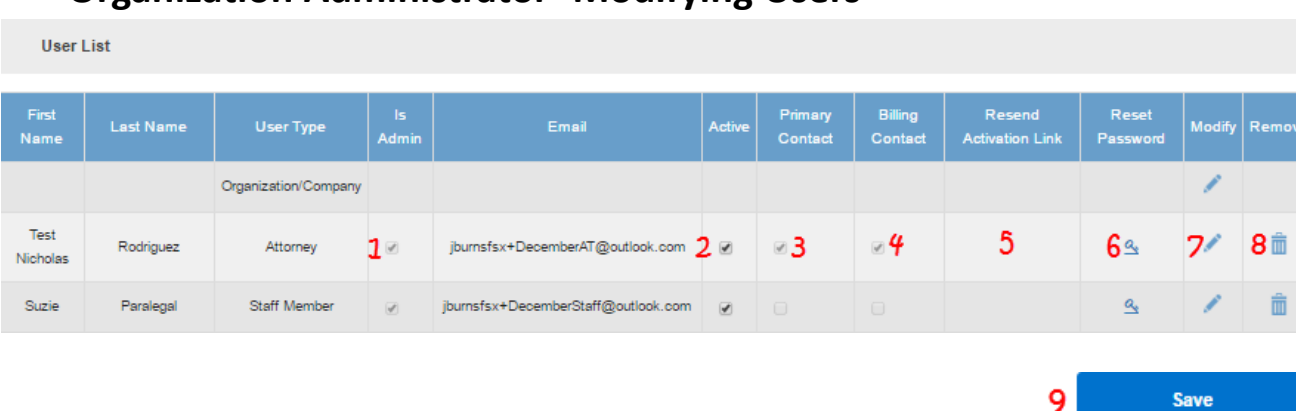

# **Organization Administrator- Modifying Users**

\*The Link Icon will only appear for users that have not yet activated their accounts.

\*\*Modifying a user's information is shown on the next page.

Note: Your Organization can have more than one Billing Contact (only designated if the Monthly Billing option is chosen when the account is registered), which may be helpful if your accounts payable duties are shared.

#### **Modifying A User**

You will see a list of current users below the Add User field. Here you can:

- 1. View if a current user is an Organization Administrator.
- 2. Select the checkbox to activate a user account that you have added to the firm or that has joined the firm through selfregistration.
- 3. View if a current user is a Primary Contact.
- 4. View if a current user is a Billing Contact
- 5. Click the Link icon to request that a user's Activation Link be resent to that user\*.
- 6. Use the Key icon to reset a user's password for them.
- 7. Click on the Pencil icon to modify the user's information\*\*.
- 8. Click the Trashcan icon to remove a user from File & Serve Delaware if they are no longer associated with your organization.
- 9. Click *Save* to save any changes to the *Active* column.

# **Organization Administrator- Modifying Users**

#### **User List**

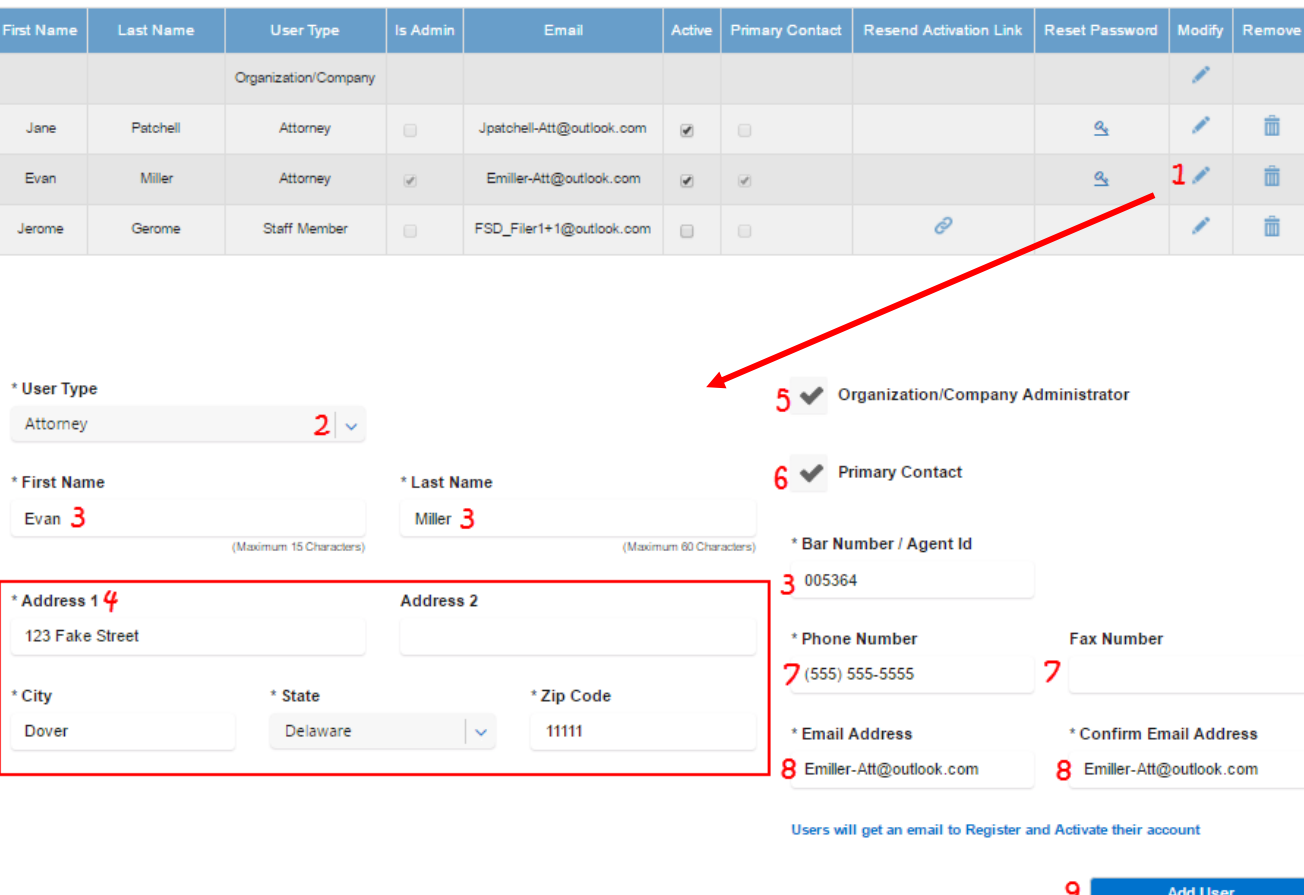

\*For user type attorney, File & Serve Delaware (FSD) validates against Contexte (the State of Delaware Case Management System) by last name and bar number/Contexte ID. If you try to change the last name or Bar ID in FSD, it needs to be updated in Contexte first or it won't match and the validation will fail. To have the name or Bar ID updated in Contexte, it needs to first be updated in the DE Bar Association system which will then update Contexte.

#### **Modifying A User's Information**

- 1. Click on the Pencil icon to modify the user's information. This will open the *Add User* screen for that user.
- 2. Using the dropdown menu, choose your user type: Attorney or Staff Member.

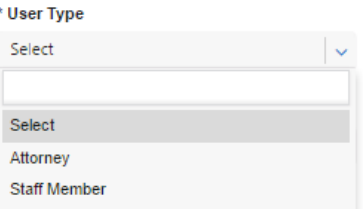

- 3. Change the user's First Name, Last Name, and 6 digit Bar Number (If Attorney is the User Type\*).
- 4. Change the user's address.
- 5. Select the checkbox if the user is an organization administrator.
- 6. Select the checkbox if the user is a primary contact.
- 7. Change the user's telephone number and optional fax number.
- 8. Change and confirm the user's email address. This will be the user's User ID.
- 9. Click *Add User* to save changes.

# **Organization Administrator- Activating/Deactivating Users**

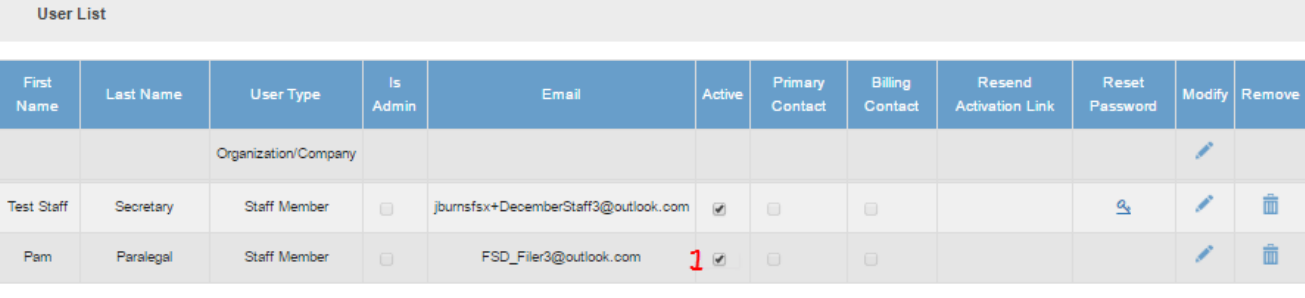

Save

 $\mathbf{2}$ 

#### **Activating and Deactivating User That Joined Your Firm**

To activate a user that has joined your firm through registration or re-activate a user that has been deactivated

- 1. Click on the checkbox in the Active column.
- 2. Click *Save.*

To de-activate a user (e.g. they do not need to use the system for an extended period of time)

- 1. Click on the checkbox in the Active column.
- 2. Click *Save.*

### **Reporting**

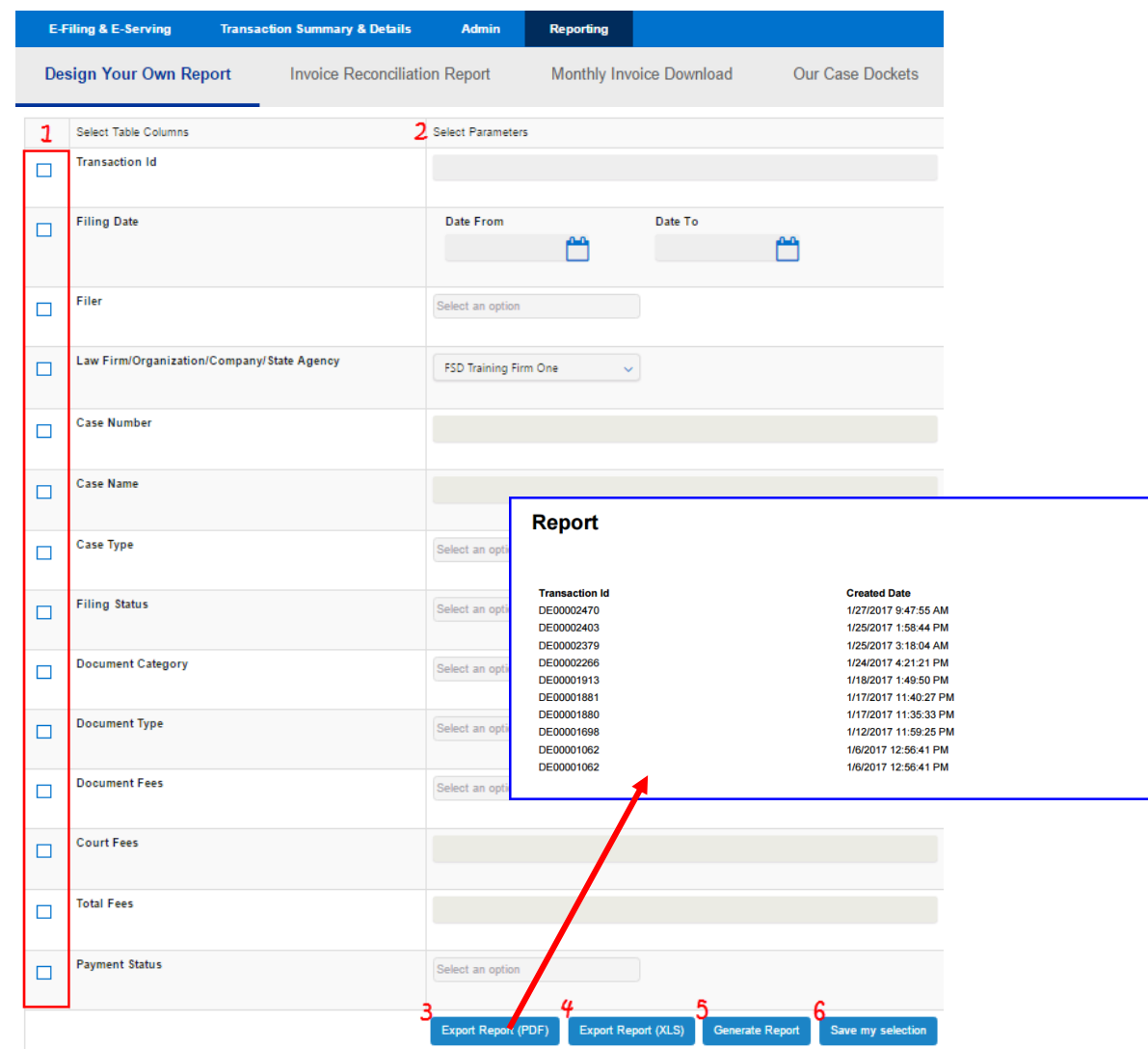

#### **Design Your Own Report**

- 1. Use check boxes select your report *Table Columns*.
- 2. Enter your *Parameters* for each selected Table Column.
- 3. Click *Export Report (PDF)* to save as a PDF.
- 4. Click Export Report (XLS) to save as an XLS.
- 5. Click *Generate Report* to view it in a web browser.
- 6. Click *Save my selection* to save current report selections to use for your next report.

**Filing Status Clerk Accepted Clerk Accepted Clerk Accepted Clerk Accepted Clerk Accepted Clerk Accepted** Clerk Accepted **Clerk Accepted Clerk Accepted Clerk Accepted** 

# **Reporting**

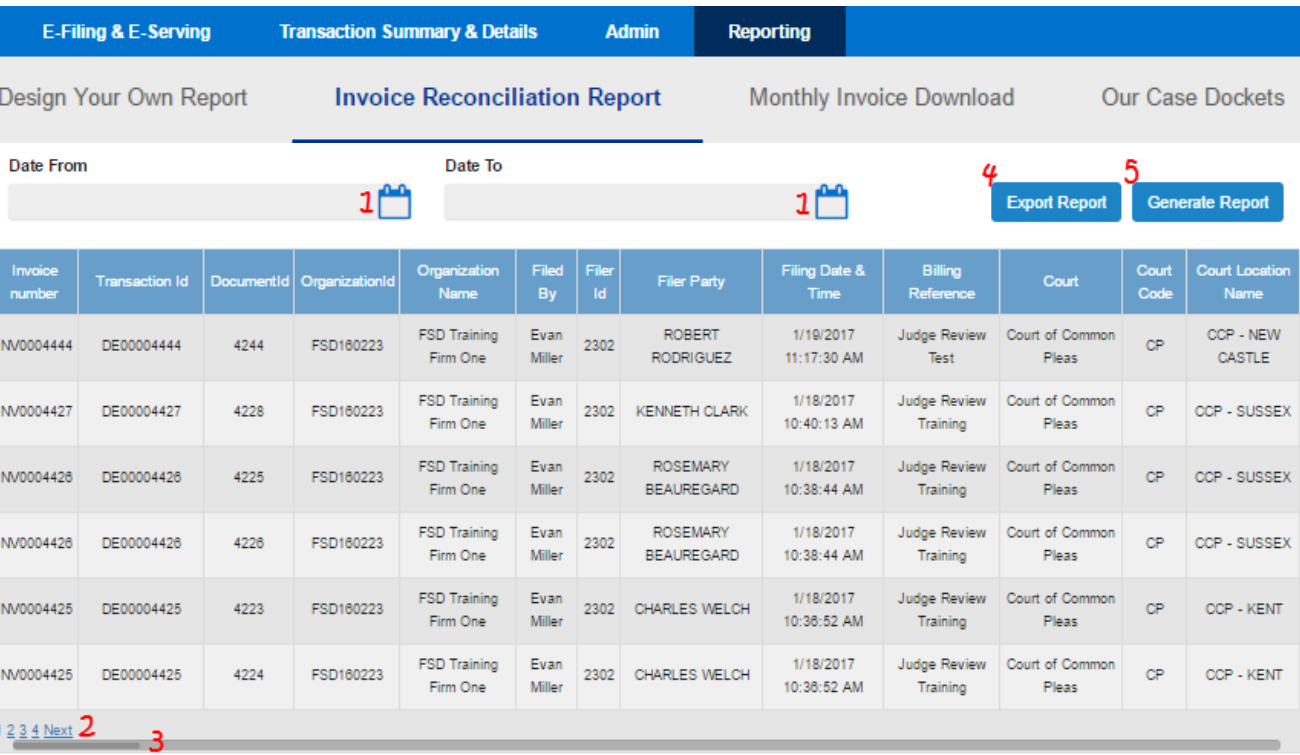

#### **Invoice Reconciliation Report**

1. Click on Calendar Icons to select a date range.

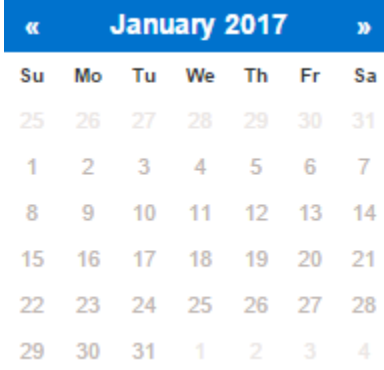

- 2. Click on page numbers to choose a page to view and *Next* to move to the next page.
- 3. Use scroll bar to view hidden sections of the screen.
- 4. Click *Export Report* to save the report as a PDF.
- 5. Click *Generate Report* to view it in a web browser.

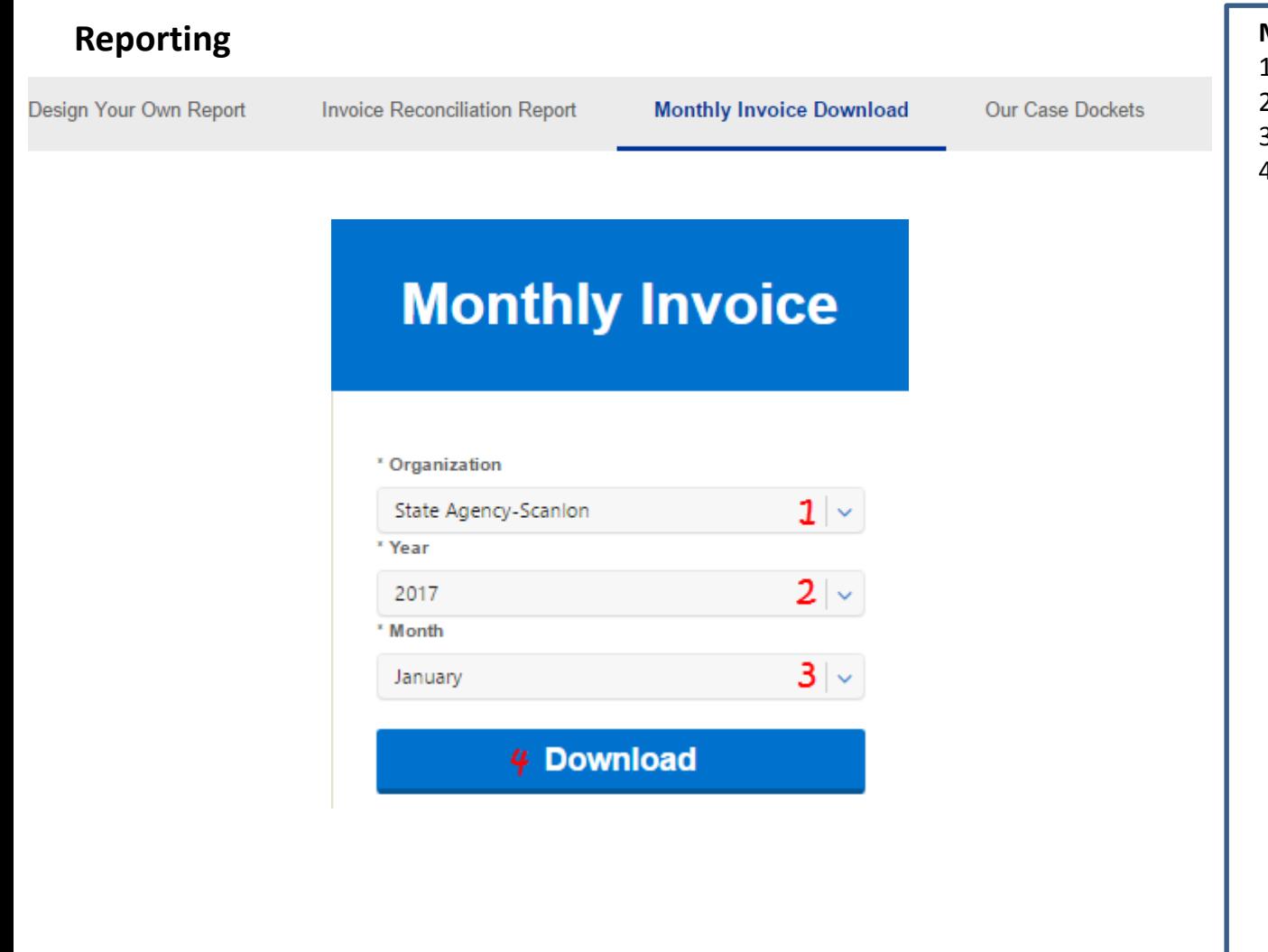

\*This report is only available in organizations that have selected and been approved for Monthly Invoices. This selection will not appear on the menu bar for firms that pay by credit card.

#### **Monthly Invoice Download\***

- 1. Select *Organization*.
- 2. Select *Year*.
- 3. Select *Month*.
- 4. Click *Download*.

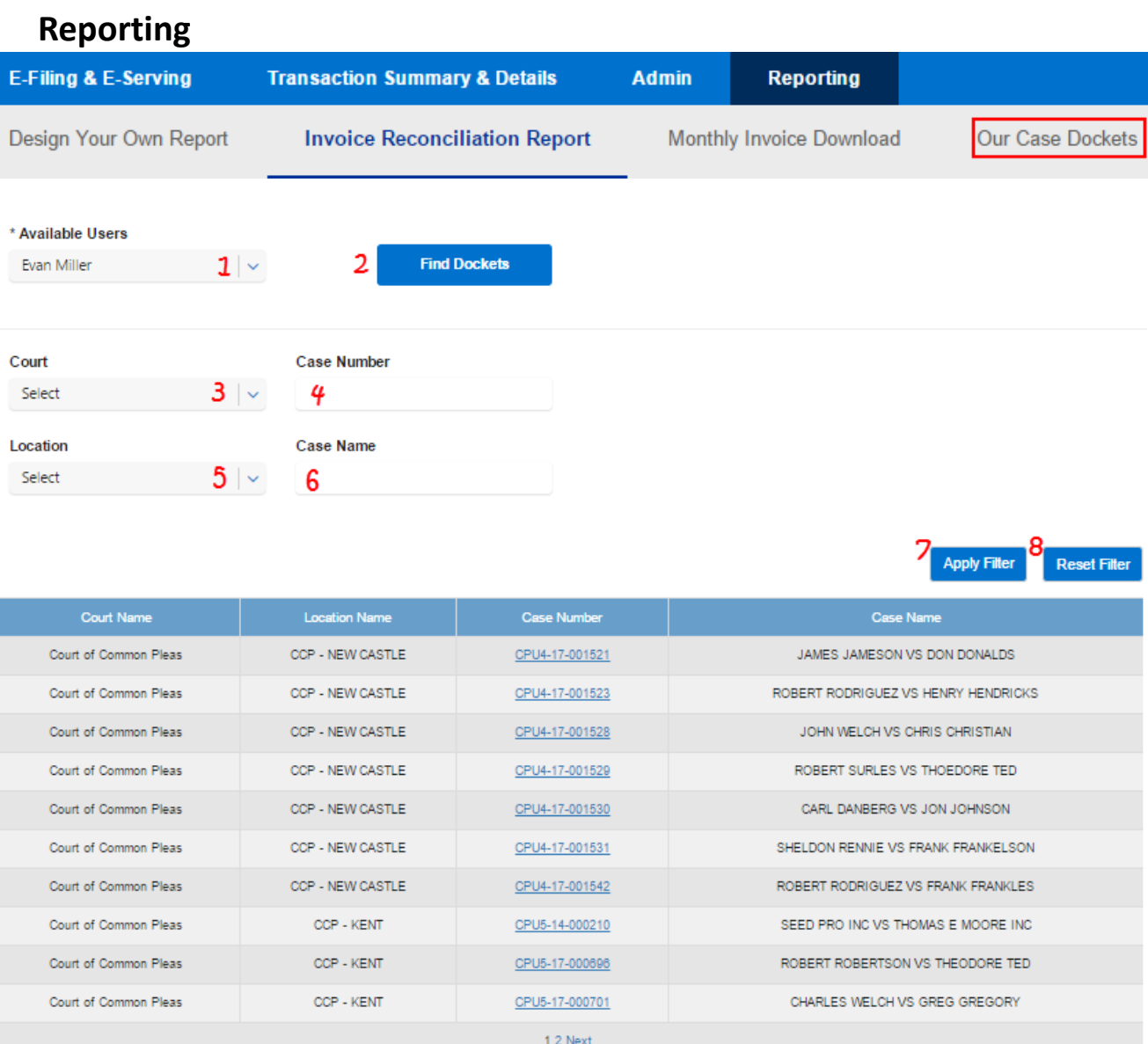

#### **Our Case Dockets**

- 1. Use the drop down to select a user to run the report on.
- 2. Click *Find Dockets* to view the cases\*.

#### Optional Filters

3. Select a Court.

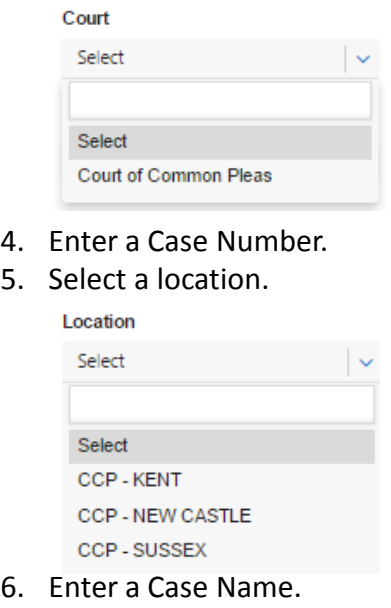

- 7. Click *Apply Filter* to use your selected filters.
- 8. Click *Reset Filter* to return to the original page and remove filters.

2/13/2017 © 2016 File & Serve Delaware 14 \*The report returns case information from Contexte (The State of DE's Case Management System) for courts that are currently active on File & Serve Delaware that the selected user is listed on.

### **Reporting**

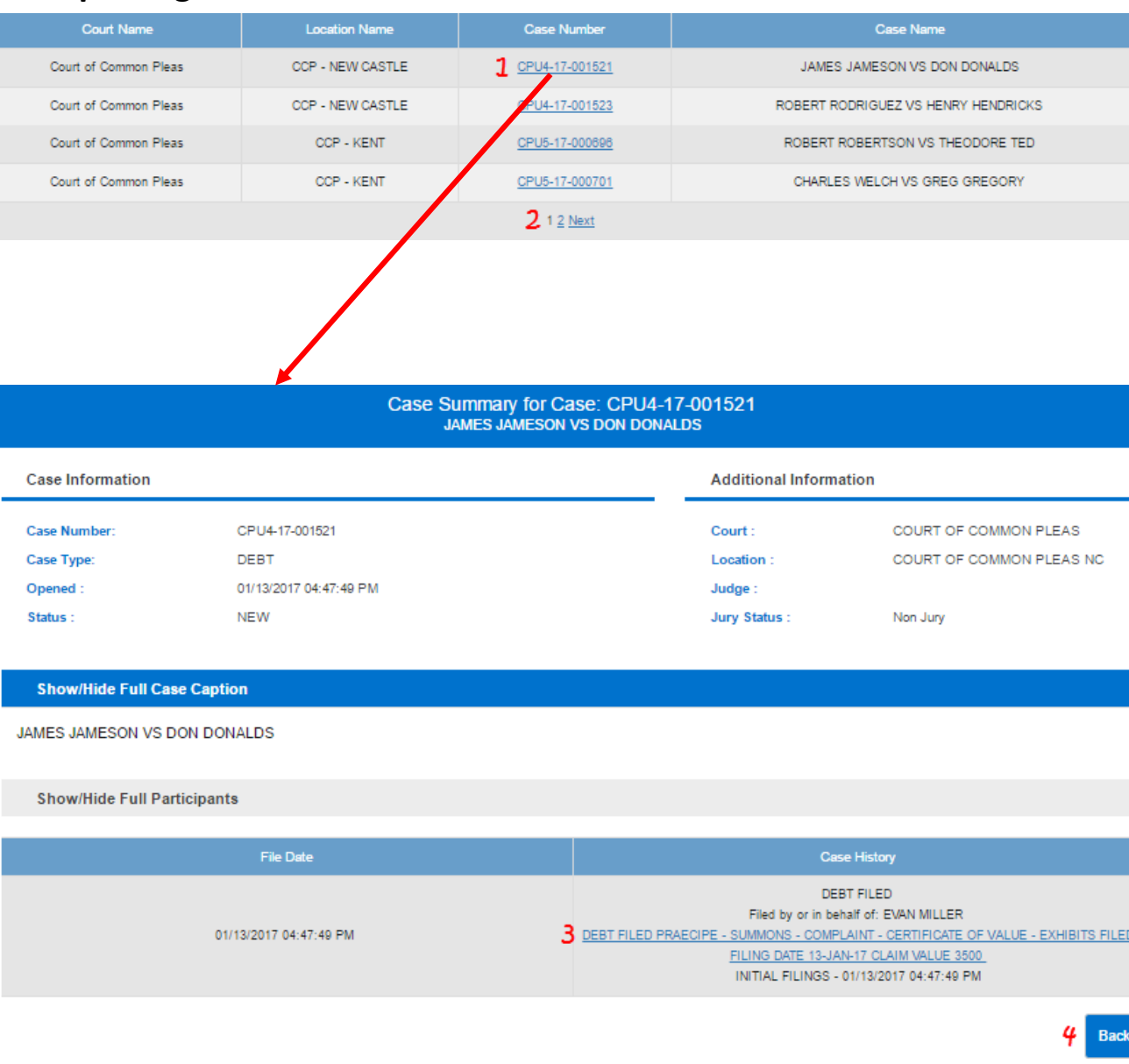

#### **Our Case Dockets (continued)**

- 1. Click on the *Case Number* to view the Case Summary Page/Complete Case Docket.
- 2. Click on page numbers to choose a page to view and *Next* to move to the next page.
- 3. Click on the *Document Title* link to view the document.
- 4. Click *Back* to return to the Our Case Dockets Page.